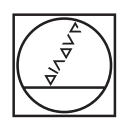

# **HEIDENHAIN**

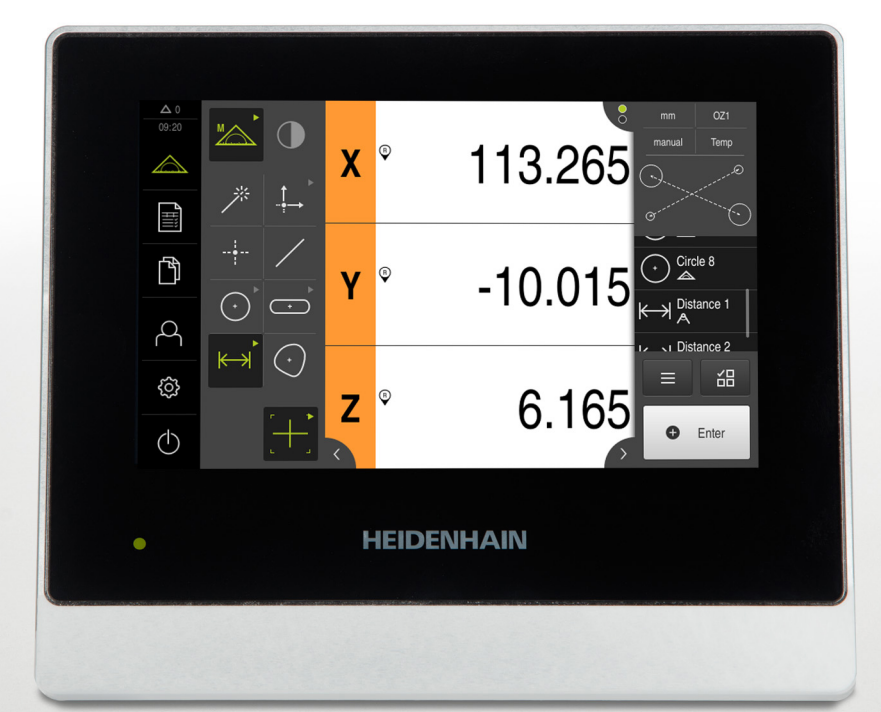

## **QUADRA-CHEK 2000**

Addendum

**Auswerte-Elektronik 1235700.1.0.1**

**Deutsch (de) 11/2018**

### **1 Informationen zum Addendum**

### **1.1 Dokumententyp**

#### **Addendum**

Die vorliegende Anleitung ist ein **Addendum** zur Betriebsanleitung des Produkts. Das Addendum

- hat die höchste Priorität aller Dokumente beim Lesen
- ergänzt oder ersetzt die Informationen der Betriebsanleitung und ggf. auch der Installationsanleitung

Alle übrigen Informationen der Betriebsanleitung und ggf. auch der Installationsanleitung behalten ihre Gültigkeit.

#### **Firmware-Änderungen**

An der Firmware des Geräts wurden Änderungen durchgeführt, die Inhalte der zugehörigen Betriebsanleitung beeinflussen.

Nachfolgend finden Sie alle Änderungen und Ergänzungen für die bestehende Betriebsanleitung mit der Dokumenten-ID 1246323-00-A-01.

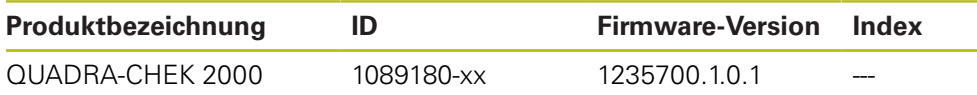

Das Typenschild befindet sich auf der Geräterückseite. Beispiel:

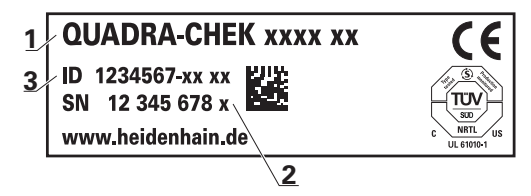

- **1** Produktbezeichnung
- **2** Index
- **3** Identnummer (ID)

## **2 Änderungen Kapitel "Allgemeine Bedienung"**

## **2.1 Bedienelemente der OED-Werkzeugpalette**

#### **Betroffenes Kapitel in der Betriebsanleitung: 6.8.3 Menü Messung**

Die Bedienelemente der Werkzeugpalette stehen nur bei aktivierter Software-Option zur Verfügung. Sie werden nur in der Funktion Manuelles Messen angezeigt, wenn die optische Kantenerkennung aktiviert ist.

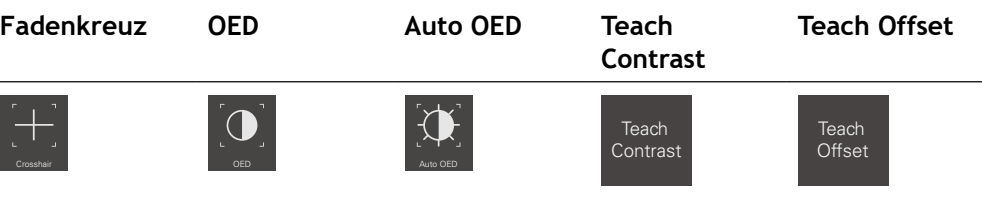

## **2.2 OED-Messwerkzeuge**

#### **Betroffenes Kapitel in der Betriebsanleitung: 6.13 Messwerkzeug bedienen**

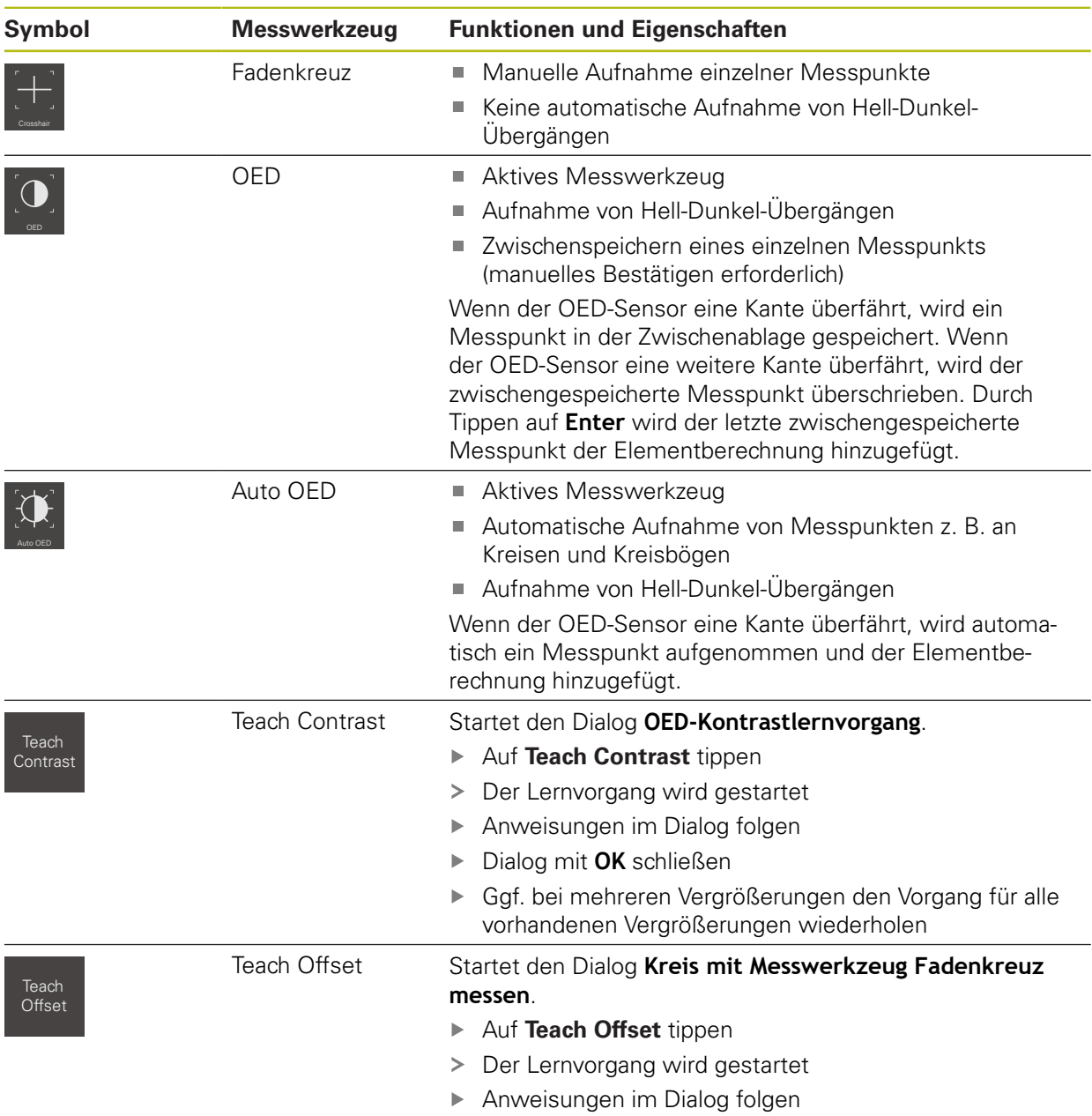

Dialog mit **OK** schließen

## **3 Änderungen Kapitel "Einstellungen"**

## **3.1 Messgerät**

**Betroffenes Kapitel in der Betriebsanleitung: 15.7.8 Messgerät**

Pfad: **Einstellungen** ► **Achsen** ► **X, Y ...** ► **Messgerät**

#### **Einstellungen für Messgeräte mit Schnittstellen vom Typ 1 V<sub>SS</sub>, TTL und 11 μA**<sub>SS</sub>

Folgende Einstellungen ergänzen die Einstellungen in der Betriebsanleitung.

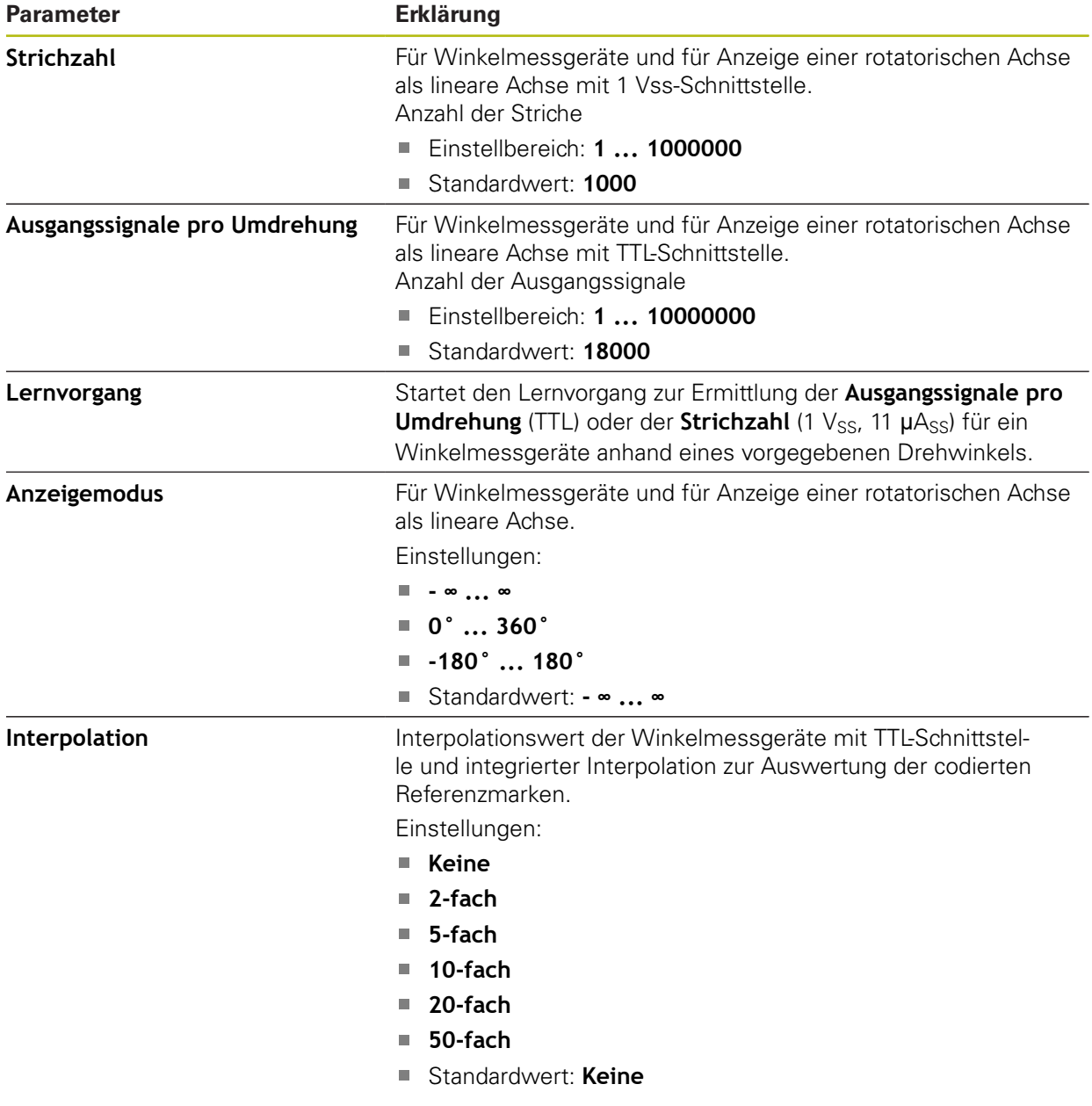

## **HEIDENHAIN**

**DR. JOHANNES HEIDENHAIN GmbH**

Dr.-Johannes-Heidenhain-Straße 5 **83301 Traunreut, Germany** <sup>**<sup>2</sup>** +49 8669 31-0</sup>  $FAX$  +49 8669 32-5061 E-mail: info@heidenhain.de

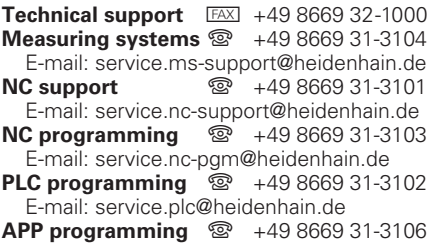

E-mail: service.app@heidenhain.de

**www.heidenhain.de**